TOTVS Varejo Supermecados (Linha Consinco)

S TOTVS ///

# ECF – Escrituração Contábil **Fiscal**

Documento de Apoio

CONTÁBIL WEB

 $111$ 

# **SUMÁRIO**

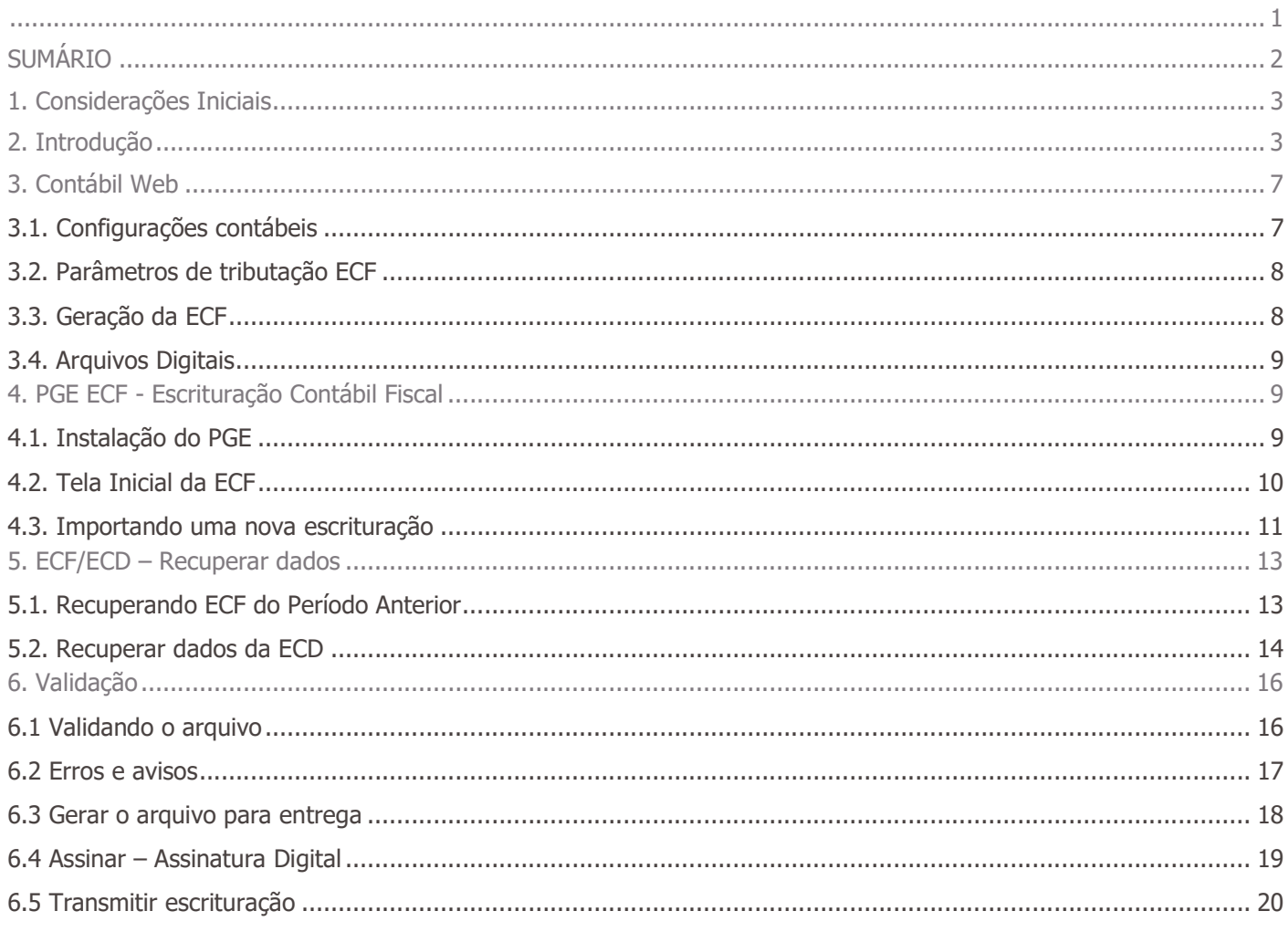

# 1. Considerações Iniciais

Este documento tem por objetivo auxiliar o usuário do CONTÁBIL WEB da TOTVS Varejo Supermercados (Linha Consinco) na geração do arquivo da ECF (Escrituração Contábil Fiscal).

A Escrituração Contábil Fiscal (ECF) substituiu a Declaração de Informações Econômico-Fiscais da Pessoa Jurídica (DIPJ), a partir do ano-calendário 2014, com entrega prevista para o último dia útil do mês de julho do ano posterior ao do período da escrituração no ambiente do Sistema Público de Escrituração Digital (SPED). Portanto, a DIPJ está extinta a partir do ano-calendário 2014.

São obrigadas ao preenchimento da ECF todas as pessoas jurídicas, inclusive imunes e isentas, sejam elas tributadas pelo lucro real, lucro arbitrado ou lucro presumido, exceto os optantes do Simples, os órgãos públicos e as pessoas jurídicas inativas.

Uma das inovações da ECF corresponde, para as empresas obrigadas a entrega da Escrituração Contábil Digital (ECD), à utilização dos saldos e contas da ECD para preenchimento inicial da ECF. Ademais, a ECF também recuperará os saldos finais das ECF anterior, a partir do ano-calendário 2015. Na ECF haverá o preenchimento e controle, por meio de validações, das partes A e B do Livro Eletrônico de Apuração do Lucro Real (e-Lalur) e do Livro Eletrônico de Apuração da Base de Cálculo da CSLL (e-Lacs). Todos os saldos informados nesses livros também serão controlados e, no caso da parte B, haverá o batimento de saldos de um ano para outro. Finalmente, a ECF apresentará as fichas de informações econômicas e de informações gerais em novo formato de preenchimento para as empresas.

#### Passo a passo

Basicamente, o usuário deve gerar a ECF através da aplicação 'Geração da ECF', importar o arquivo no PGE do SPED ECF, importar a ECD do mesmo período e a ECF do período anterior, validar, assinar e transmitir o arquivo.

#### Importante: para geração do arquivo, é imprescindível que exista apuração em todo o ano-calendário (mesma data da geração do arquivo).

Atenção: parte das informações constantes neste documento foram retiradas do Manual de Orientação do Leiaute 5 da Escrituração Contábil Fiscal (ECF) Atualização em fevereiro de 2019, disponível no endereço: sped.rfb.gov.br

Ao ler este manual, verifique se ele está atualizado com a última versão do Manual de Orientação.

É recomendável a leitura completa do Manual de Orientação disponibilizado pela RFB, antes do início do preenchimento da ECF.

# 2. Introdução

O Sistema Público de Escrituração Digital (SPED) foi instituído pelo Decreto no 6.022, de 22 de janeiro de 2007, com alterações pelo Decreto no 7.979, de 8 de abril de 2013, que o definiu da seguinte maneira:

Este documento é propriedade da TOTVS. Todos os direitos reservados

 $\ddot{\circ}$ 

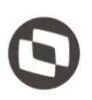

"O SPED é um instrumento que unifica as atividades de recepção, validação, armazenamento e autenticação de livros e documentos que integram a escrituração contábil e fiscal dos empresários e das pessoas jurídicas, inclusive imunes ou isentas, mediante fluxo único, computadorizado, de informações." (Redação dada pelo Decreto no 7.979, de 8 de abril de 2013).

A Escrituração Contábil Fiscal (ECF) substituiu a Declaração de Informações Econômico-Fiscais da Pessoa Jurídica (DIPJ), a partir do ano-calendário 2014, com entrega prevista para o último dia útil do mês de julho do ano posterior ao do período da escrituração no ambiente do Sistema Público de Escrituração Digital (Sped).

São obrigadas ao preenchimento da ECF todas as pessoas jurídicas, inclusive imunes e isentas, sejam elas tributadas pelo lucro real, lucro arbitrado ou lucro presumido, exceto:

I - As pessoas jurídicas optantes pelo Regime Especial Unificado de Arrecadação de Tributos e Contribuições devidos pelas Microempresas e Empresas de Pequeno Porte (Simples Nacional), de que trata a Lei Complementar nº 123, de 14 de dezembro de 2006;

II - Os órgãos públicos, às autarquias e às fundações públicas;

III - As pessoas jurídicas que não tenham efetuado qualquer atividade operacional, não operacional, patrimonial ou financeira, inclusive aplicação no mercado financeiro ou de capitais, durante todo o ano-calendário.

Há que se ressaltar que, caso a pessoa jurídica tenha Sociedades em Conta de Participação (SCP), cada SCP deverá preencher e transmitir sua própria ECF, utilizando o CNPJ da pessoa jurídica que é sócia ostensiva e o CNPJ de cada SCP.

Uma das inovações da ECF corresponde, para as empresas obrigadas a entrega da Escrituração Contábil Digital (ECD), à utilização dos saldos e contas da ECD para preenchimento inicial da ECF.

Ademais, a ECF também recuperará os saldos finais das ECF anterior, a partir do ano-calendário 2015. Na ECF haverá o preenchimento e controle, por meio de validações, das partes A e B do Livro Eletrônico de Apuração do Lucro Real (e-Lalur) e do Livro Eletrônico de Apuração da Base de Cálculo da CSLL (e-Lacs). Todos os saldos informados nesses livros também serão controlados e, no caso da parte B, haverá o batimento de saldos de um ano para outro.

Finalmente, a ECF apresentará as fichas de informações econômicas e de informações gerais em novo formato de preenchimento para as empresas.

Páginas 11 a 13 do Manual de Orientação do Leiaute da ECF (Atualização: fevereiro de 2019)

Importação da ECF e Recuperação da ECD

O arquivo da ECD não é importado para a ECF e sim recuperado. Primeiramente, deve ser criada uma ECF no próprio programa ou deve ser importado um arquivo da ECF, para, aí sim, recuperar o arquivo da ECD (recuperação de contas, saldos e mapeamento, caso tenha sido realizado na ECD). A ECD a ser recuperada na ECF deve ser a ECD transmitida ao SPED (ECD Ativa na base).

Dados Técnicos para Geração do Arquivo da ECF

É possível o preenchimento da ECF no próprio programa gerador da ECF, em virtude da funcionalidade de edição de campos. No entanto, a empresa poderá gerar o arquivo da ECF com recursos próprios. O arquivo será obrigatoriamente submetido ao programa gerador da ECF para validação de conteúdo, assinatura digital, transmissão e visualização.

#### A recuperação de dados da ECD é obrigatória para empresas que são obrigadas a entregar a ECD

Página 23 do Manual de Orientação do Leiaute da ECF (Atualização: fevereiro de 2019)

#### Blocos do Arquivo

Entre o registro inicial e o registro final, o arquivo digital é constituído de blocos, referindo-se cada um deles a um agrupamento de informações.

Relação de Blocos:

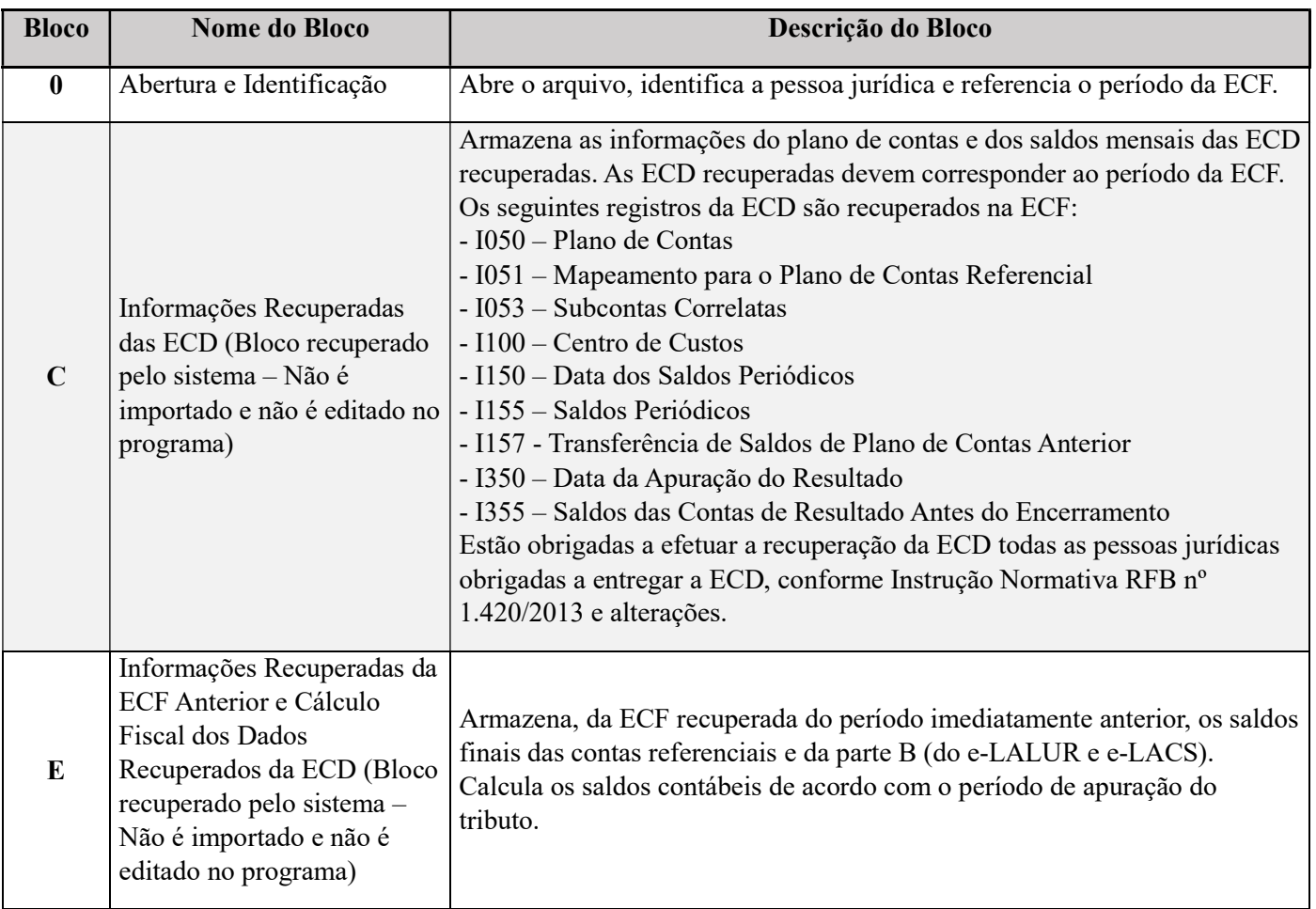

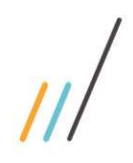

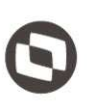

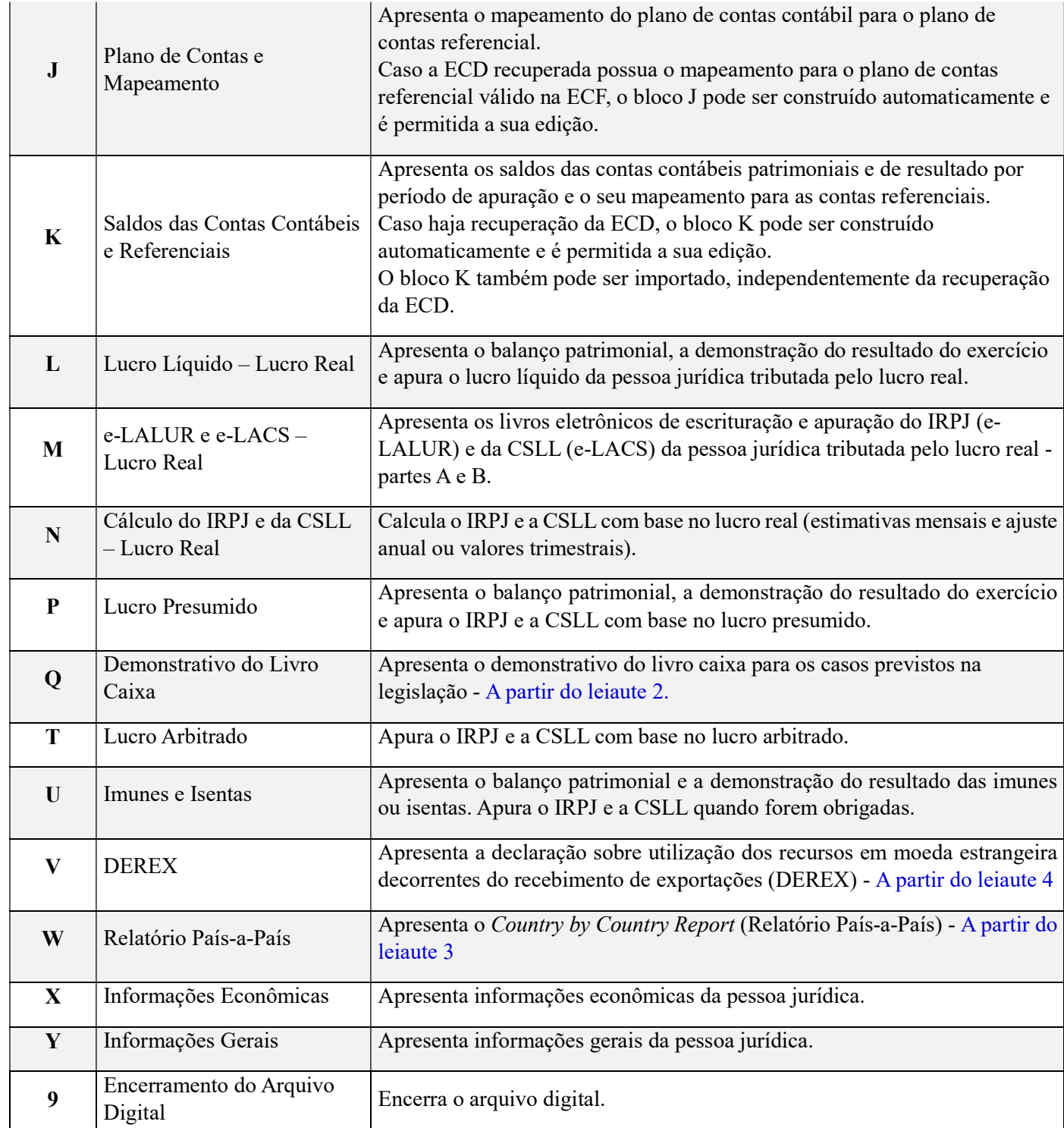

Páginas 32 e 33 do Manual de Orientação do Leiaute da ECF (Atualização: fevereiro de 2019)

Edição de Campos Identificados Como Cálculos Alteráveis

O PGE da ECF possui campos identificadas como 'cálculos alteráveis', que são automaticamente preenchidos de acordo com as informações constantes em outros campos relacionados. Caso seja necessário fazer a edição de campos identificados como "CA" (Cálculo Alterável), o procedimento é o seguinte:

I – Clicar na escrituração;

- II Clicar em "Configurações" => "Configura Parâmetros da ECF";
- III Clicar em "Não Eu escolho quais registros terão os campos atualizados pelo sistema.";
- IV Selecione os registros que deseja editar; e

V – Edite os campos necessários.

# 3. Contábil Web

#### 3.1. Configurações contábeis

No CONTÁBIL WEB, acesse o menu Configurações > Configurações contábeis

No quadro ECF da aba 'Configurações da empresa', informe o CNAE e o código da natureza jurídica:

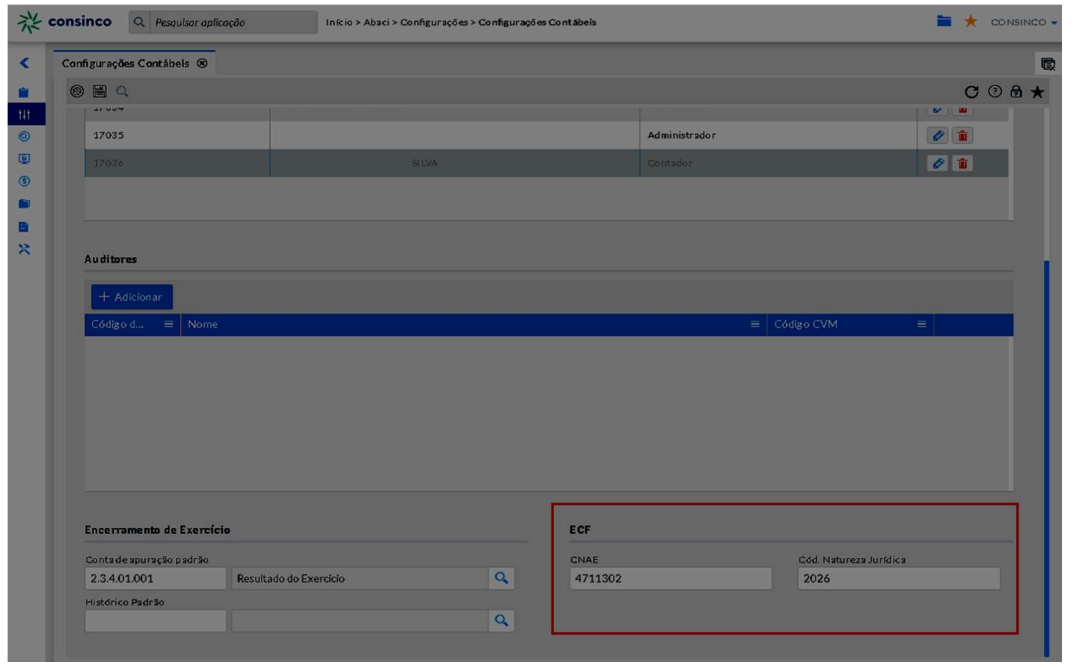

Obs.: estes dados são utilizados para geração do Registro 0030 (Dados cadastrais) da ECF.

## 3.2. Parâmetros de tributação ECF

No CONTÁBIL Web, acesse o menu Obrigações acessórias > Parâmetros de tributação ECF

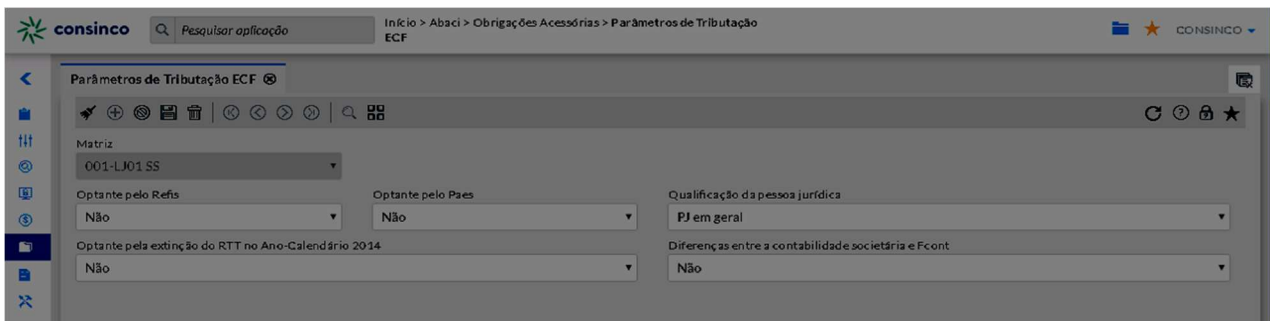

Informe os dados (por matriz) e grave as alterações antes de iniciar a geração da ECF.

### 3.3. Geração da ECF

No CONTÁBIL Web, acesse o menu Obrigações acessórias > geração da ECF

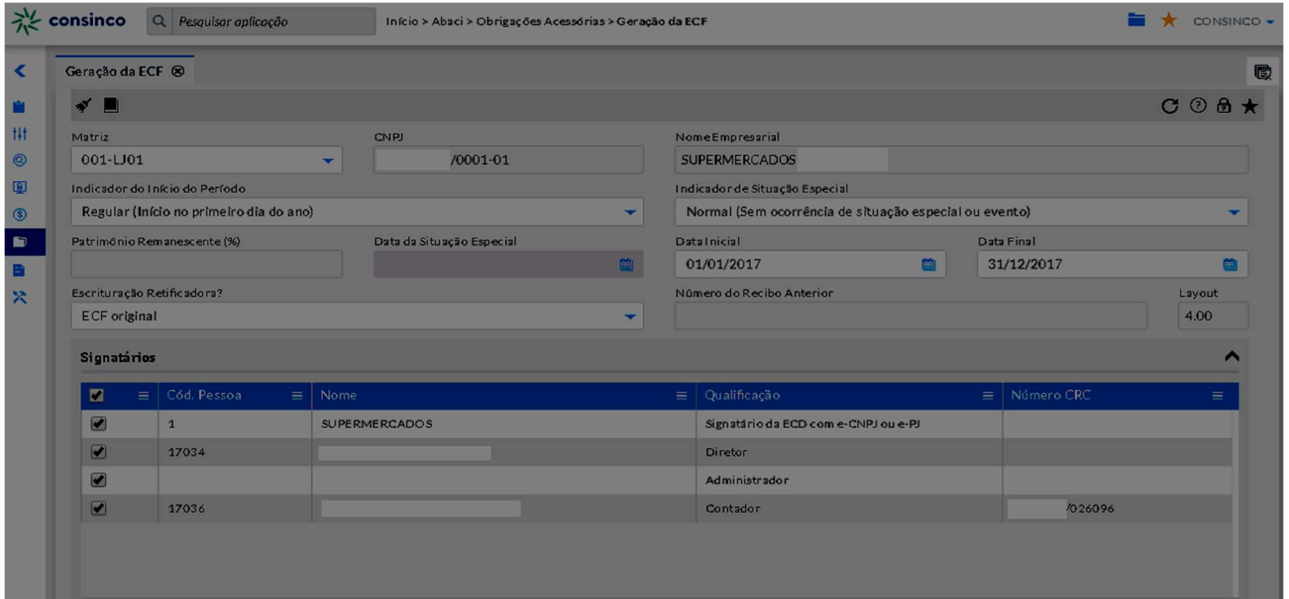

Informe os dados, selecione os signatários da escrituração e clique no botão 'Gerar a escrituração' para iniciar a geração do arquivo.

Obs.: Os signatários devem ser previamente cadastrados nas configurações da empresa (menu configurações do CONTÁBIL Web).

É possível configurar o recebimento de e-mail para notificar o término da geração do arquivo:

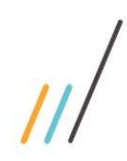

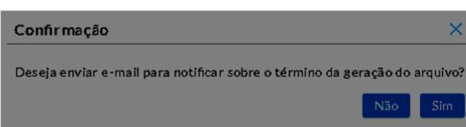

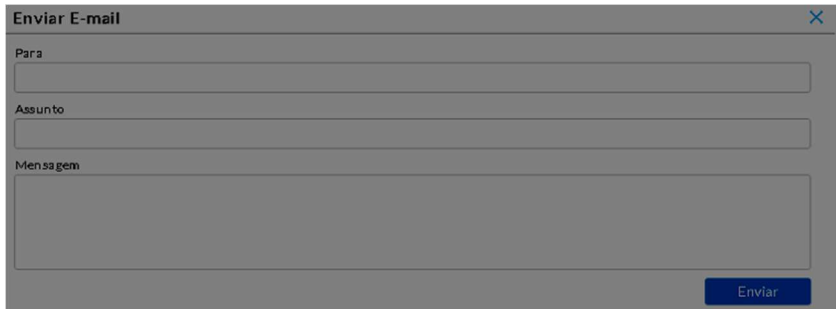

## 3.4. Arquivos Digitais

Após iniciar a geração do arquivo, é possível verificar o status de geração no menu Consulta > Arquivos Digitais:

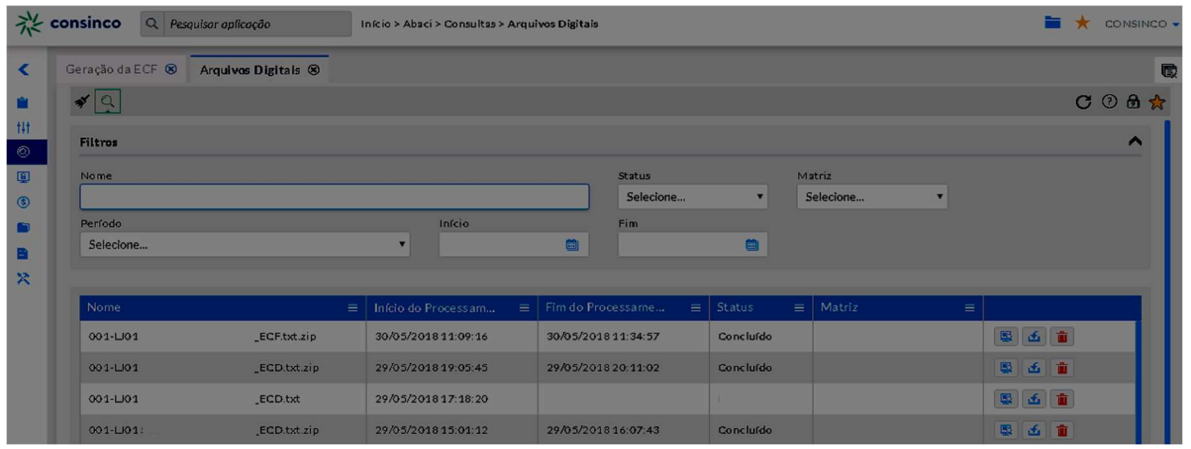

É possível baixar ou deletar o arquivo gerado através dos botões **SI 30 film** 

# 4. PGE ECF - Escrituração Contábil Fiscal

#### 4.1. Instalação do PGE

O programa validador da Escrituração Contábil Fiscal (ECF) versão Java é disponibilizado no sítio do SPED, no endereço http://sped.rfb.gov.br/

O PGE pode ser utilizado nos sistemas operacionais Windows ou Linux, desde que obedecidas as seguintes instruções:

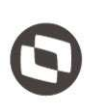

A Máquina Virtual Java poderá ser baixada acessando o site:

http://www.java.com/pt\_BR/download/manual.jsp.

B) selecione o programa de acordo com o sistema operacional, faça o download e o instale.

#### 4.2. Tela Inicial da ECF

Após a instalação, será criado um atalho na área de trabalho. Por padrão, o PGE é instalado no caminho 'C:\Arquivos de Programas RFB\Programas SPED'. Neste local são armazenados o arquivo executável e os recursos do PGE da ECF, incluindo as tabelas utilizadas (plano de contas referencial, adições e exclusões, etc.).

Ao executar o PGE da ECF, será apresentada a tela inicial:

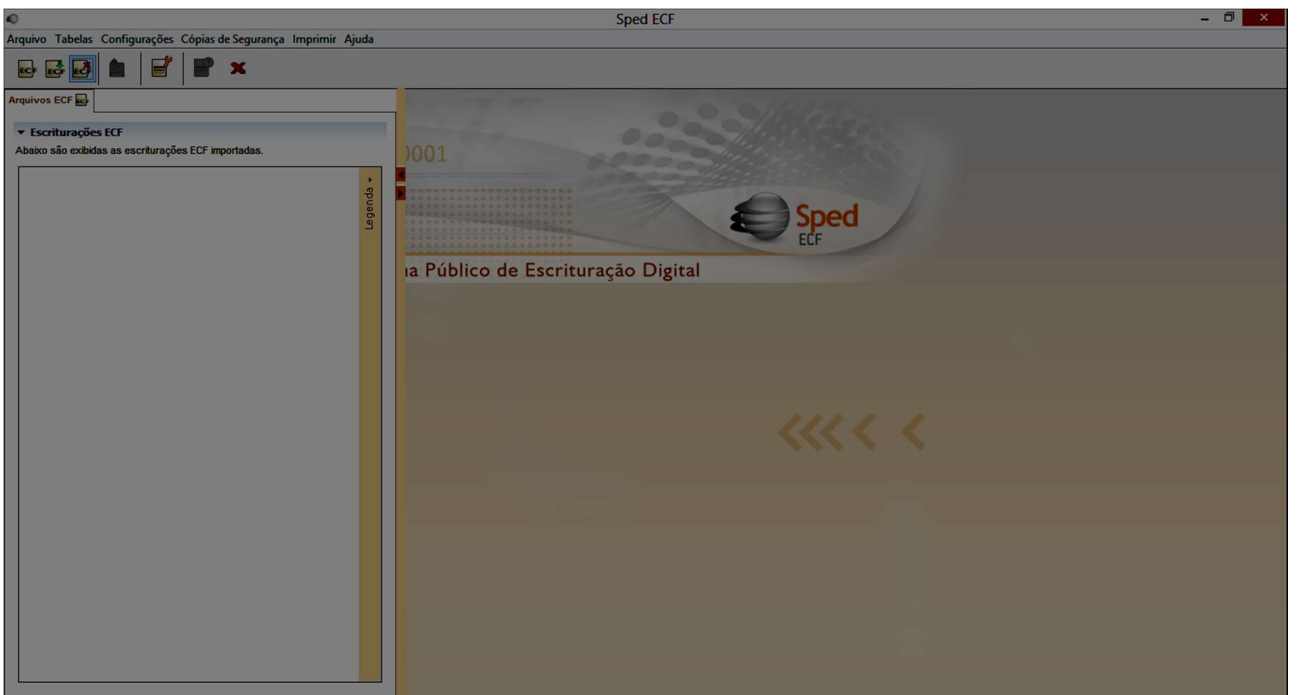

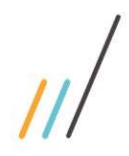

#### 4.3. Importando uma nova escrituração

Para iniciar a importação da ECF, o usuário deve selecionar a opção 'Importar', do menu Arquivo, ou clicar no atalho do menu superior esquerdo:

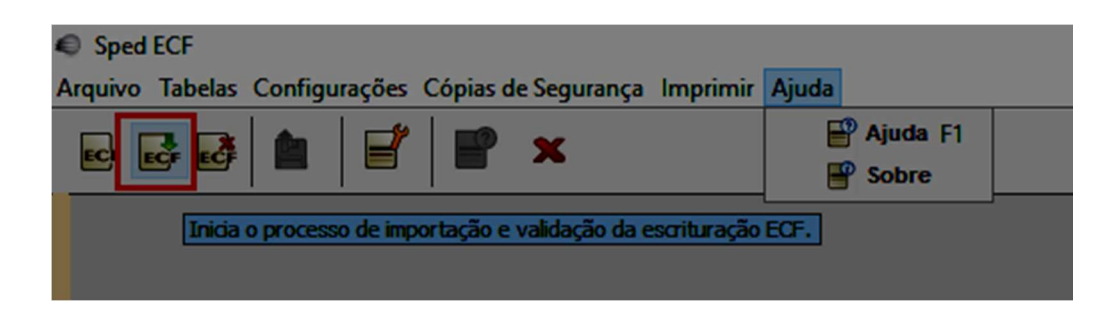

Ao selecionar a opção 'Importar', será apresentada a seguinte tela:

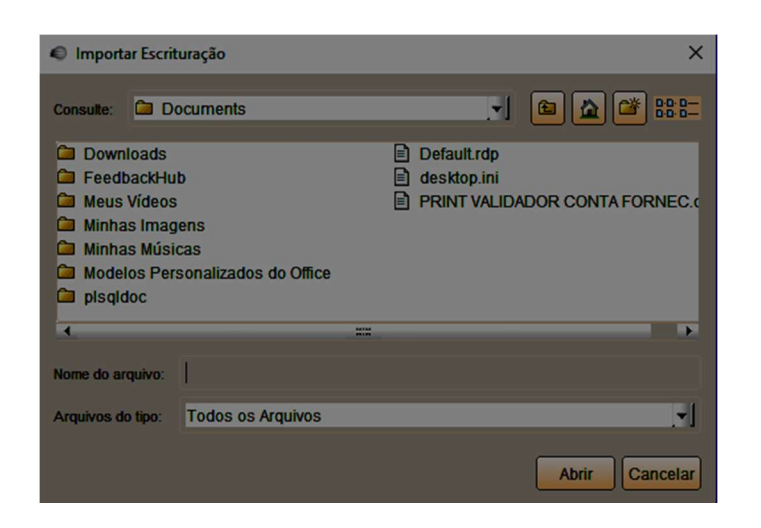

Selecione o diretório que possui o arquivo da ECF, gerado a partir do CONTÁBIL Web.

Após informar o diretório e clicar no botão 'abrir', será apresentada a seguinte tela:

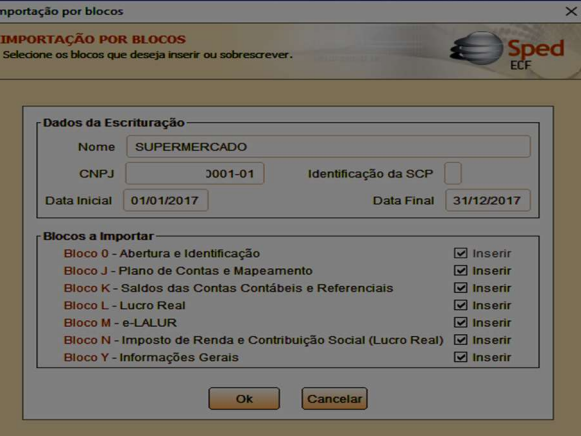

Esta informação será apresentada se não houver nenhuma escrituração com o CNPJ para o mesmo período. Caso já exista uma escrituração, será solicitado para sobrescrever as informações existentes.

Selecione os blocos a importar e clique no botão 'OK'.

Após a importação, o próprio PGE apresentará uma mensagem de alerta, sobre os campos de transporte:

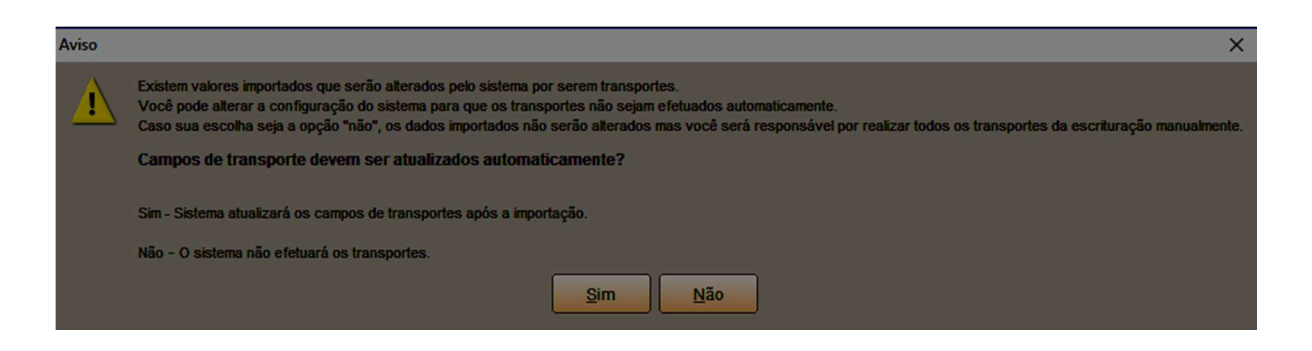

Isso significa que, ao selecionar a opção 'Sim', o sistema atualizará aos campos de transporte com os valores preenchidos nos registros que compõe a informação. Ainda que seja selecionara a opção 'Não', o PGE não efetuará os transportes, mas acusará erro quando houver informação divergente da esperada para os campos de transporte.

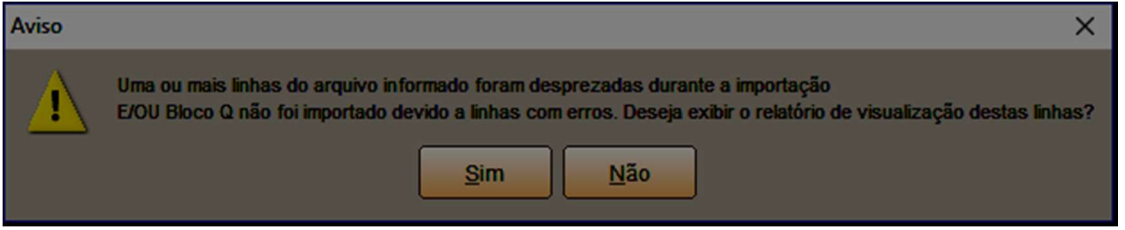

Este aviso comunica sobre as linhas desprezadas durante a importação do arquivo.

Ocorrência de Avisos

'Dados atualizados na linha de acordo com a tabela da RFB': geralmente ocorre quando houve atualização da descrição da tabela utilizada pela RFB, mas não houve atualização nas tabelas do CONTÁBIL, utilizadas para geração do arquivo.

# 5. ECF/ECD – Recuperar dados

# 5.1. Recuperando ECF do Período Anterior

Na aba 'Passo a passo', clique no botão 'Recuperar ECF Anterior':

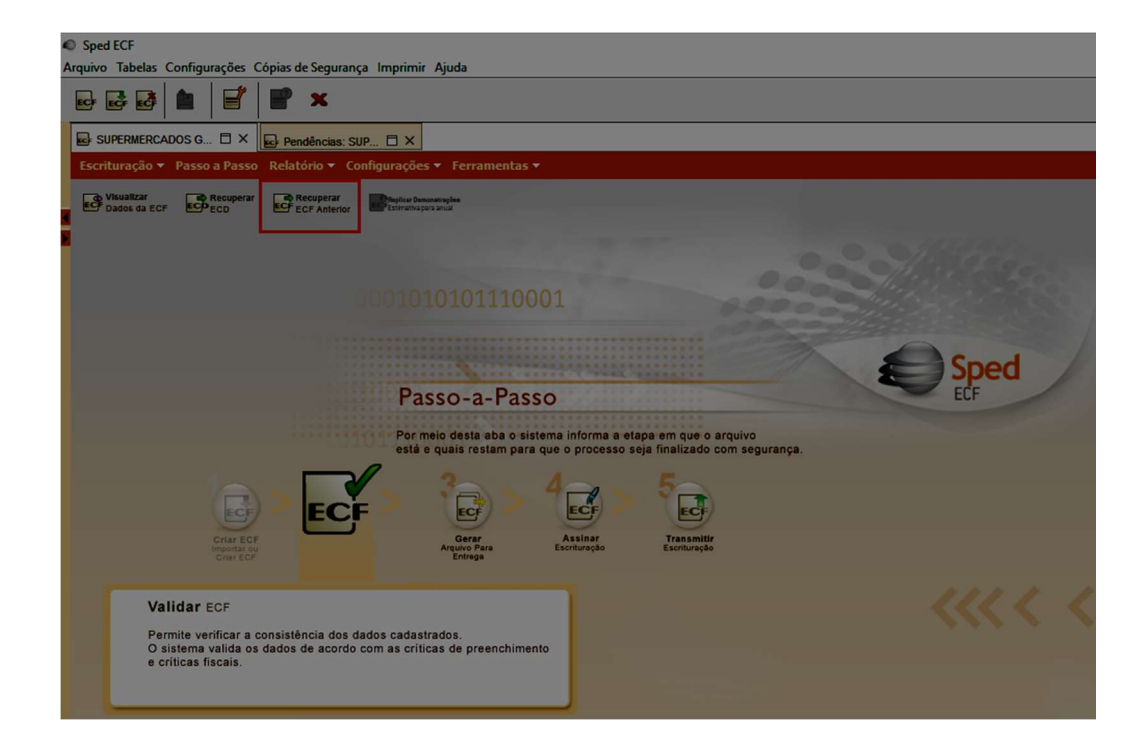

Ao clicar na opção 'Recuperar ECF Anterior' será apresentada a seguinte tela:

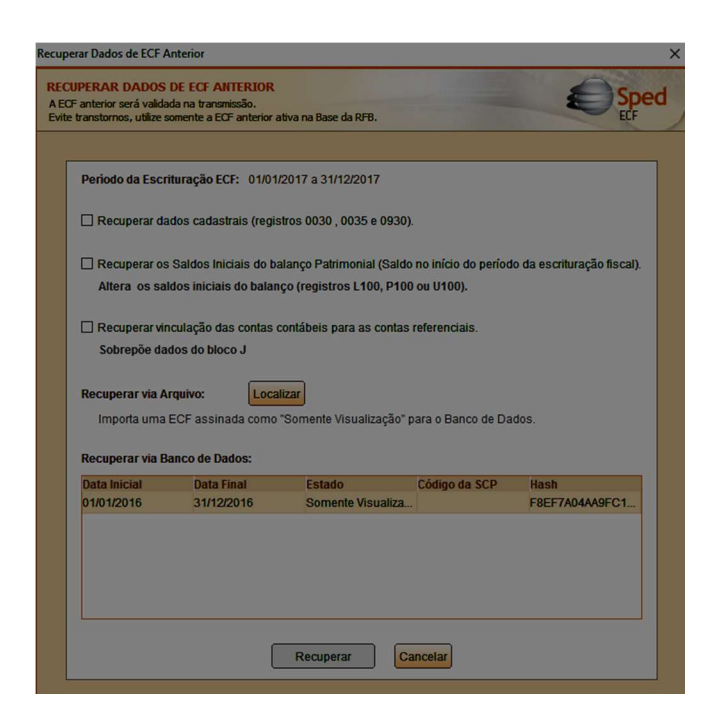

Este documento é propriedade da TOTVS. Todos os direitos reservados. ©

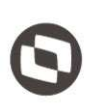

Selecione os dados a recuperar e o arquivo (ou localize através do botão 'Localizar') e clique no botão 'Recuperar'

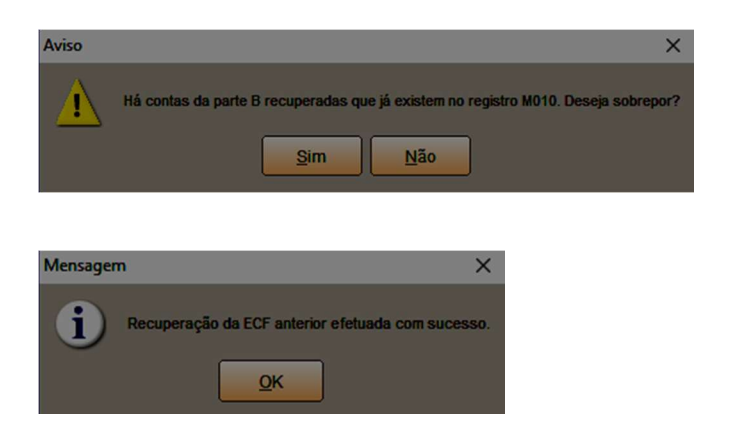

#### 5.2. Recuperar dados da ECD

Após importar o arquivo da ECF, é possível importar o arquivo da ECD, antes de iniciar as conferências dos valores da apuração escrituradas na ECF.

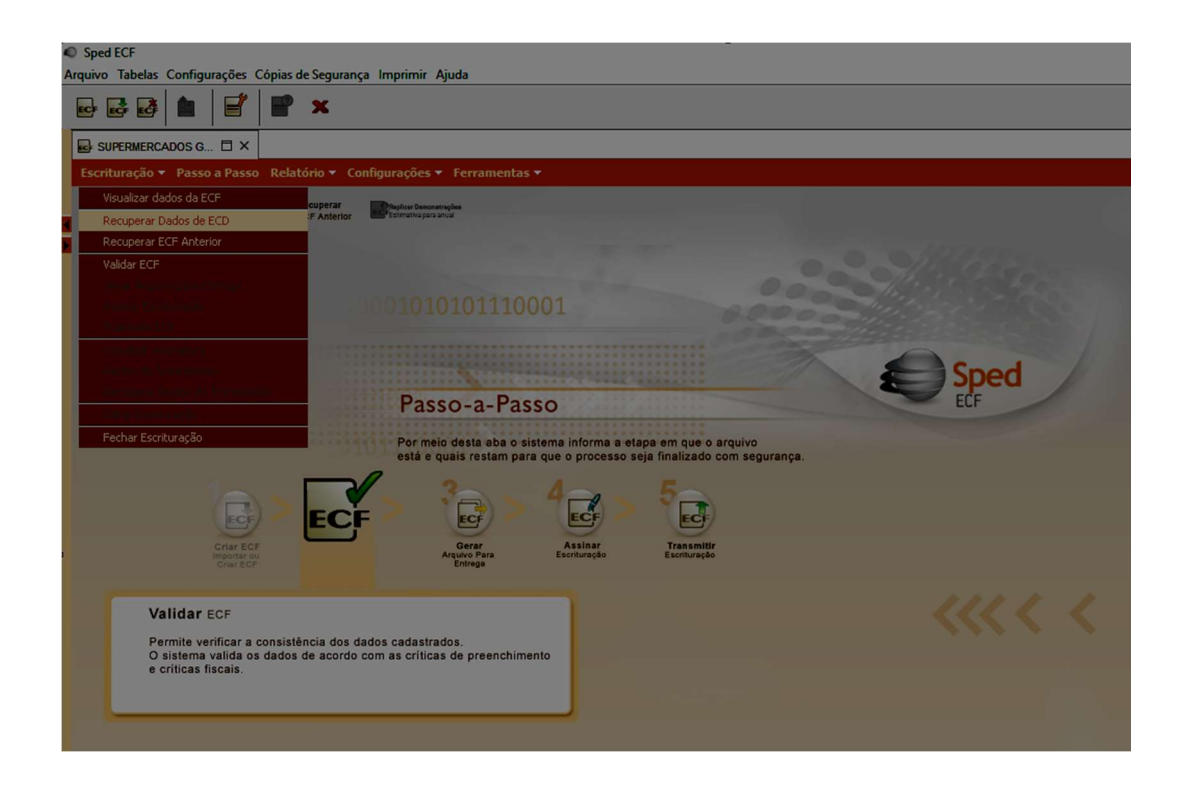

No menu 'Escrituração', ao clicar na opção 'Recuperar dados de ECD' será apresentada a seguinte tela:

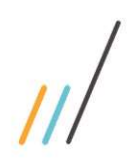

uperar Dados de ECD **RECUPERAR DADOS DE ECD**<br>As ECDs serão validadas na transmi

Periodo da ECE

01/01/2017 a 31/12/2017

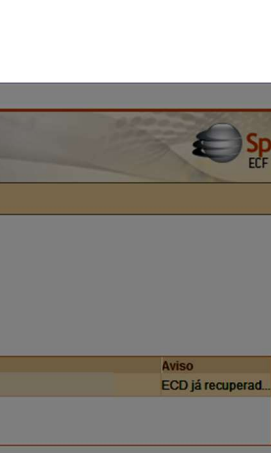

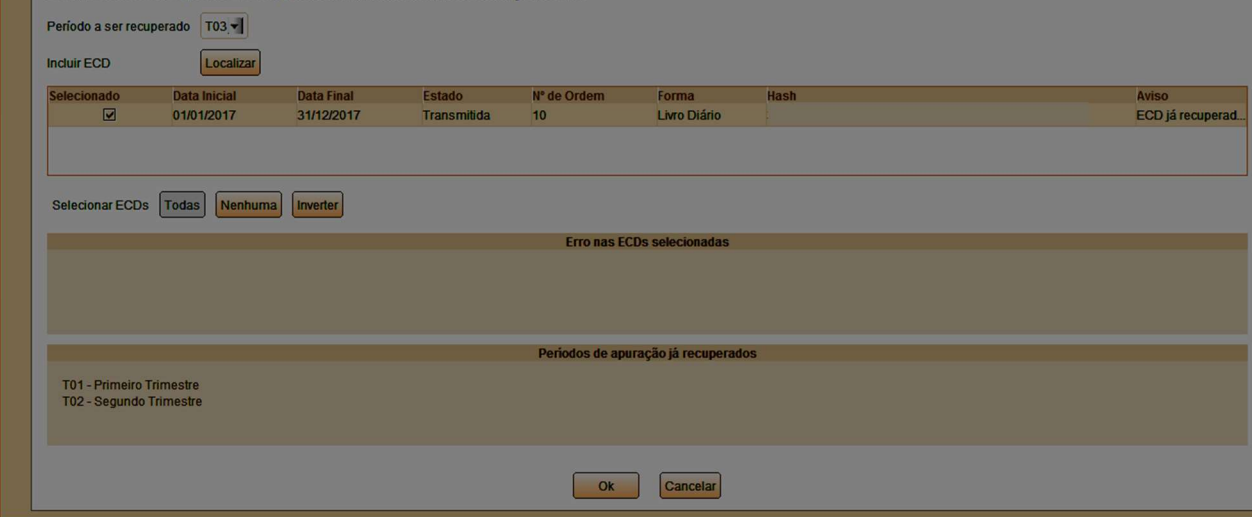

Selecione o período a ser recuperado e clique no botão 'Ok'.

Importante:

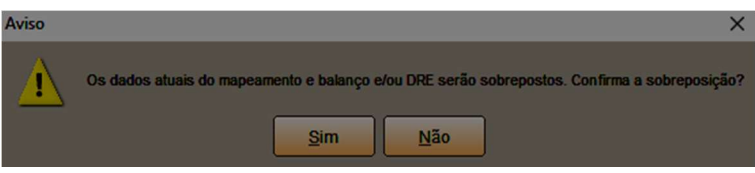

Após a importação do arquivo da ECD, os dados atuais do mapeamento serão sobrepostos.

Observação importante: a geração da ECF pelo CONTÁBIL WEB contempla apenas os dados da apuração do IR e da CSLL do período, além dos dados cadastrais e parâmetros de tributação. As demais informações, se existentes, devem ser preenchidas através do próprio PGE da Escrituração Contábil Fiscal, como por exemplo, o Registro Y600 (identificação e remuneração de sócios, titulares, dirigentes e conselheiros).

# 6. Validação

### 6.1 Validando o arquivo

Na Aba 'Passo a passo', clique em 'Validar ECF' para iniciar o processo de validação do conteúdo da escrituração.

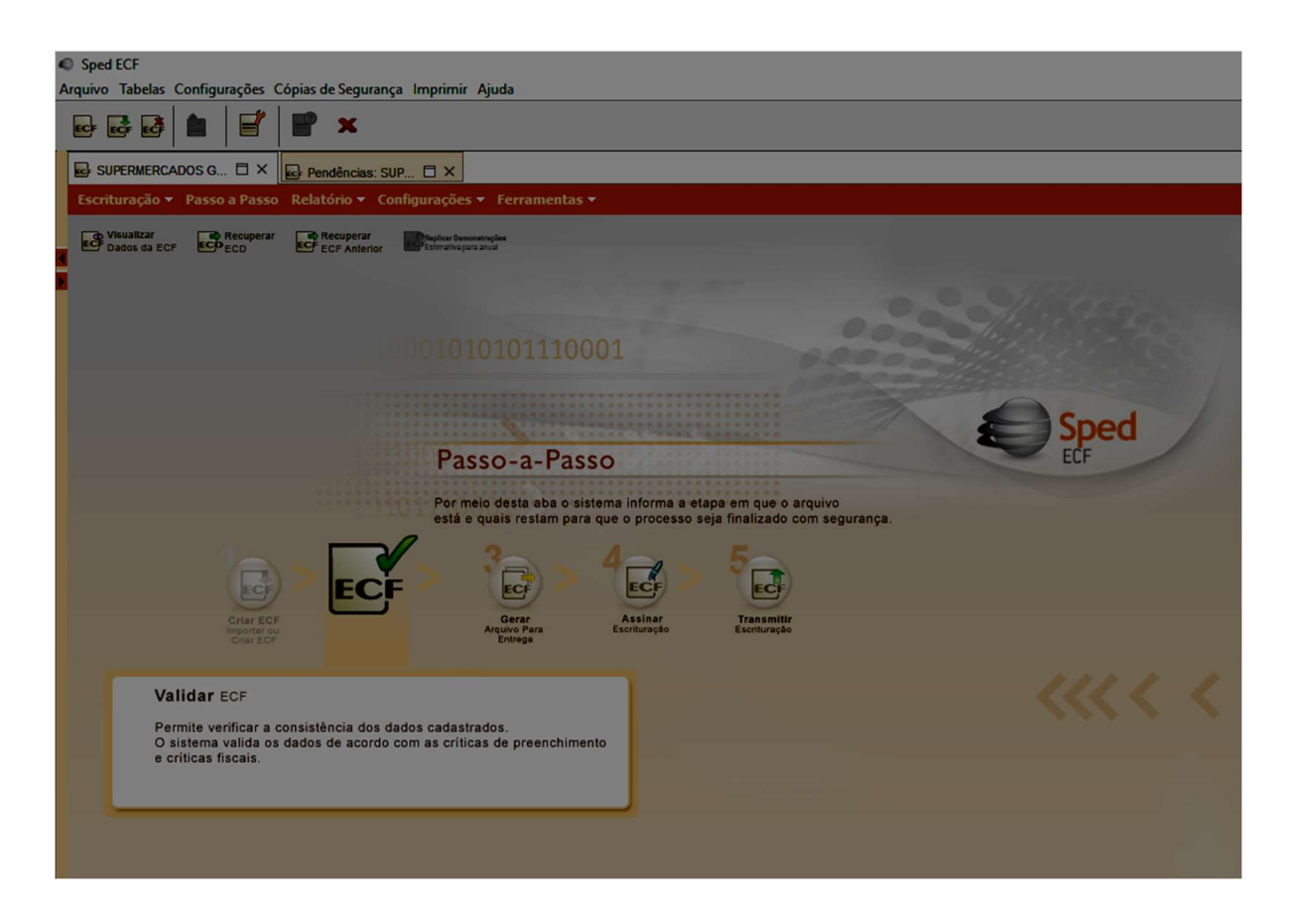

Aguarde a finalização do processo de validação:

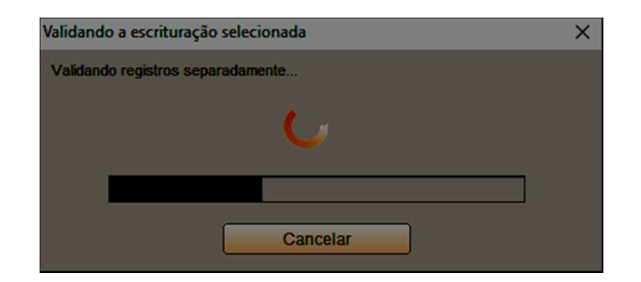

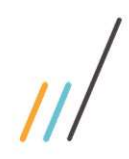

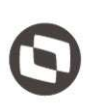

O arquivo contém Erros e avisos:

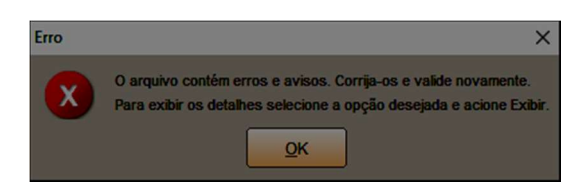

Clique no botão 'OK', selecione as opções (erros e advertências) e clique em exibir para visualizar o detalhamento das pendências e iniciar a correção:

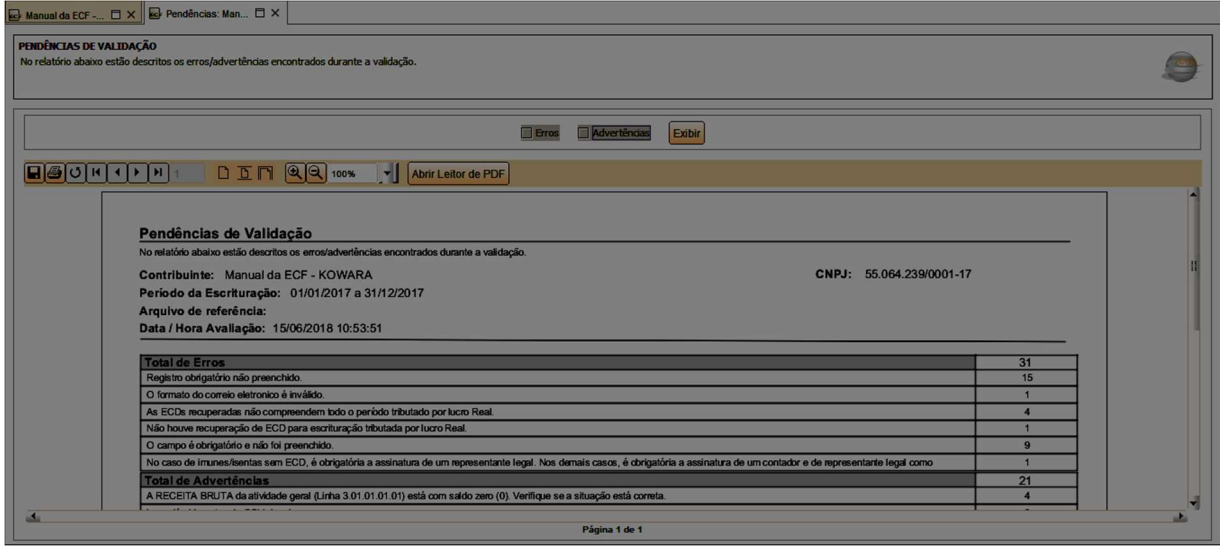

No detalhamento, ao clicar sobre o erro/advertência, o PGE abrirá o registro com a crítica, para correção:

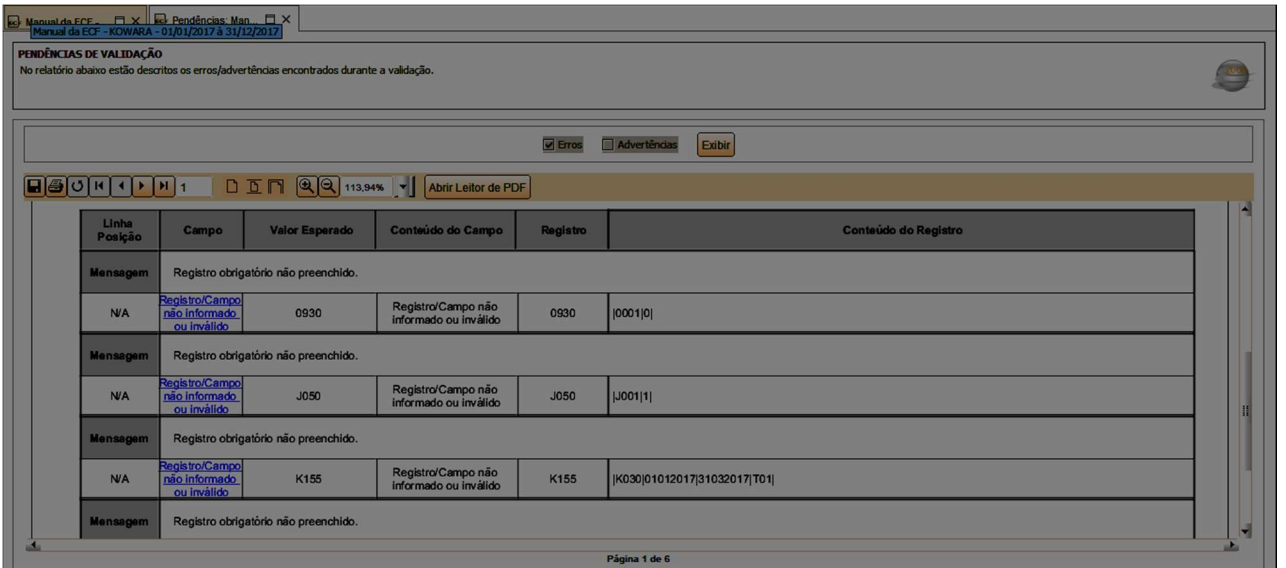

#### Registro obrigatório não preenchido:

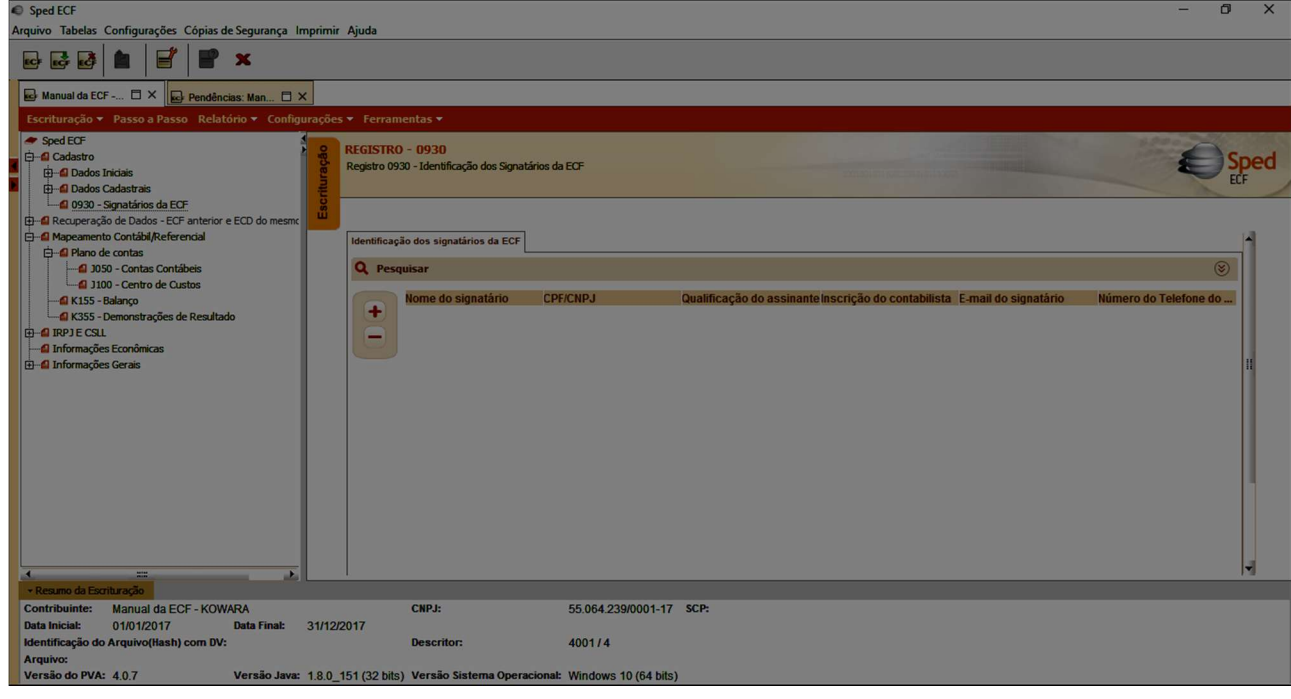

O erro apresentado acima (falta dos registros do signatário) pode ser corrigido através da inserção manual do signatário diretamente no PGE, ou através do cadastro do signatário e seleção para nova geração do arquivo, através do CONTÁBIL WEB.

#### 6.3 Gerar o arquivo para entrega

Após a correção de todos os erros, é possível gerar o arquivo para entrega, na Aba 'Passo a passo':

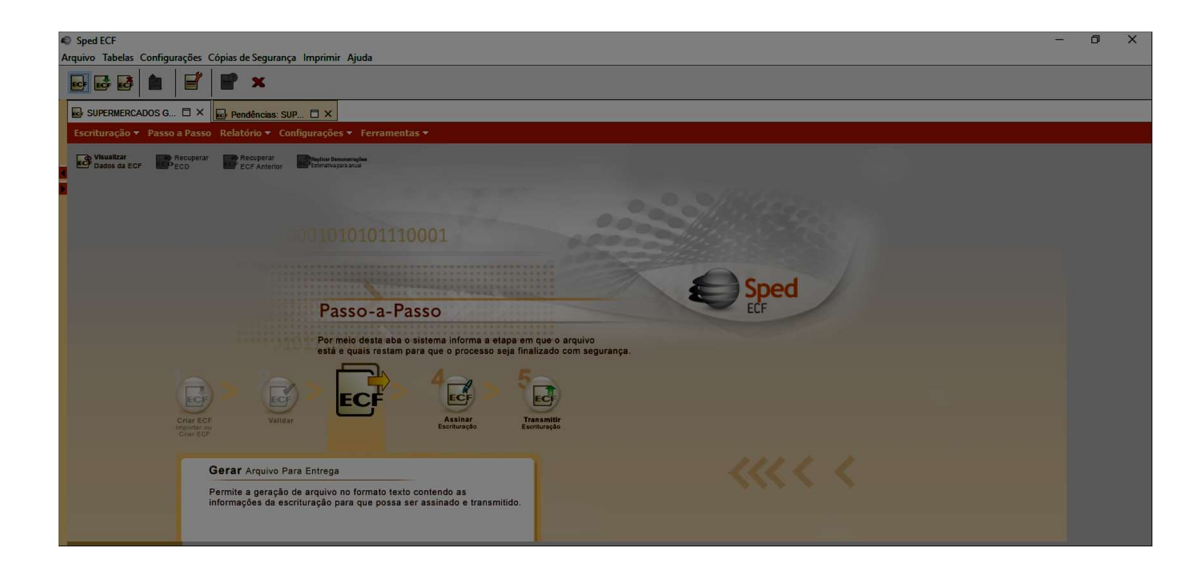

Este documento é propriedade da TOTVS. Todos os direitos reservados. ©

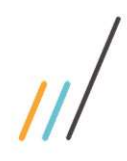

Ao clicar para gerar o arquivo para entrega, será solicitado indicar o diretório para gravar o arquivo.

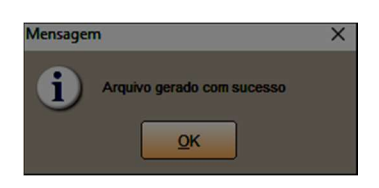

# 6.4 Assinar – Assinatura Digital

Após gerar o arquivo para entrega, é necessário assinar o arquivo, selecionando o assinante da escrituração digital e o respectivo certificado digital, para posterior transmissão do SPED ECF.

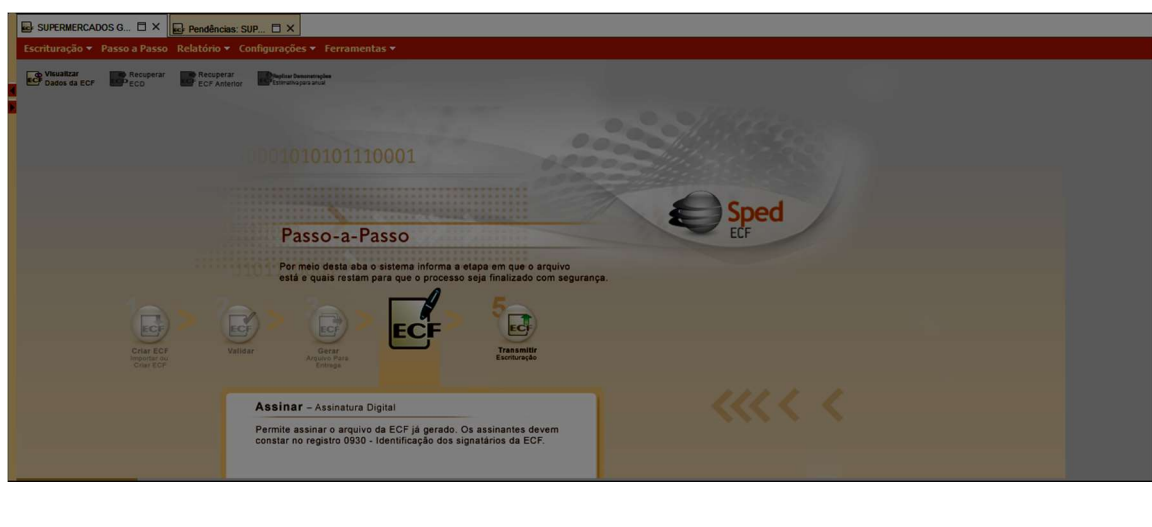

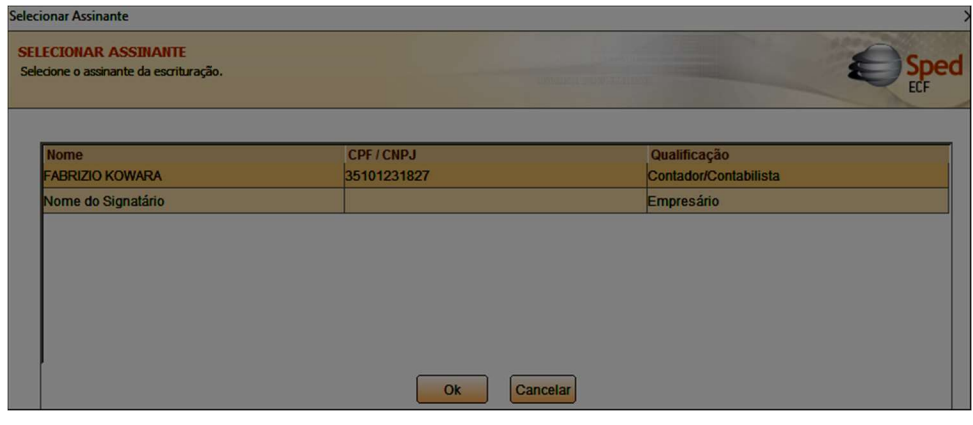

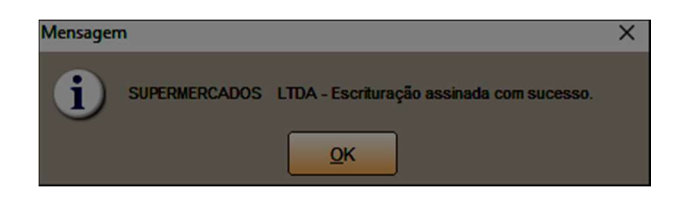

# 6.5 Transmitir escrituração

Após a inclusão das assinaturas, é possível ir para o último passo: transmissão do arquivo da ECF, através do botão 'transmitir escrituração'.

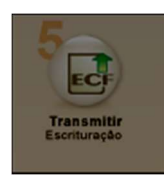

Para mais esclarecimentos, consulte o Manual de Orientação do leiaute da Escrituração Contábil Fiscal (ECF), disponível no endereço sped.rfb.gov.br

Este documento é propriedade da TOTVS. Todos os direitos reservados. ©